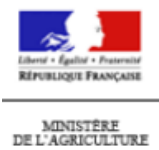

DE L'AGROALIMENTAIRE<br>ET DE LA FORÊT

# **PGI**

## **Module Programmation**

Res Système d'Information de la DGAL

**FICHE DE PRISE EN MAIN RAPIDE**

006

**ASSISTANT PROGRAMMATION : CRÉATION <sup>D</sup>'INSPECTION(S)**

L'objet de cette fiche est de vous permettre de créer une ou des inspection(s) prévisionnelle(s), programmée(s), planifiée(s) via l'assistance de programmation avec UAs (utilisation du ciblage), sans UAs.

#### **1. Pré-requis**

Se connecter avec le rôle de « **[PGI] Gestionnaire Local PROG** » 9

#### **2. Créer une / des inspection(s) prévisionnelle(s) / programmée(s) / planifiée(s)**

- $\bullet$ Se positionner sur le module « **Programmation** »
- Dans le menu Gestion des campagnes, sélectionner le sous-menu « **Programmer des inspections** » a

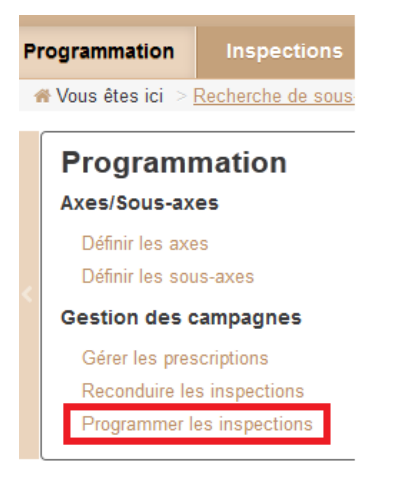

La page de recherche des sous-axes pour la programmation et la liste des sous-axes pour la programmation s'affichent

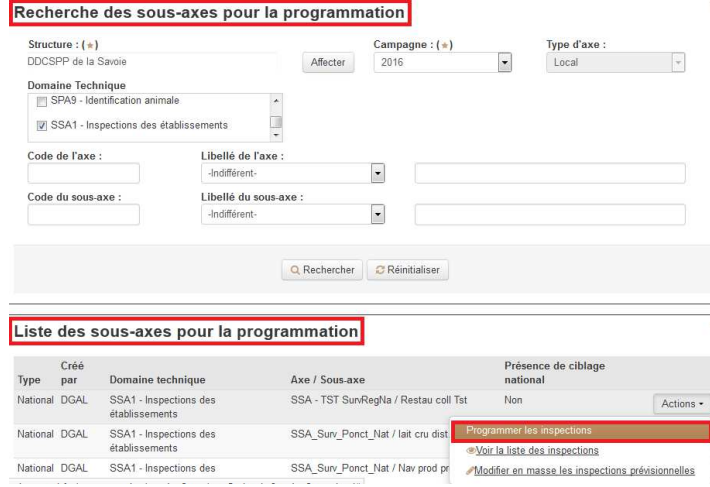

- $\bullet$ Sélectionner le bouton « **Programmer les inspections** »
- Suivre les différentes étapes de l'assistant de programmation des inspections
	- 1.**Étape 1 =** Étape **obligatoire** = « **Informations du sous-axes** » = récapitulatif des caractéristiques du sous-axe et du ciblage

and a contract

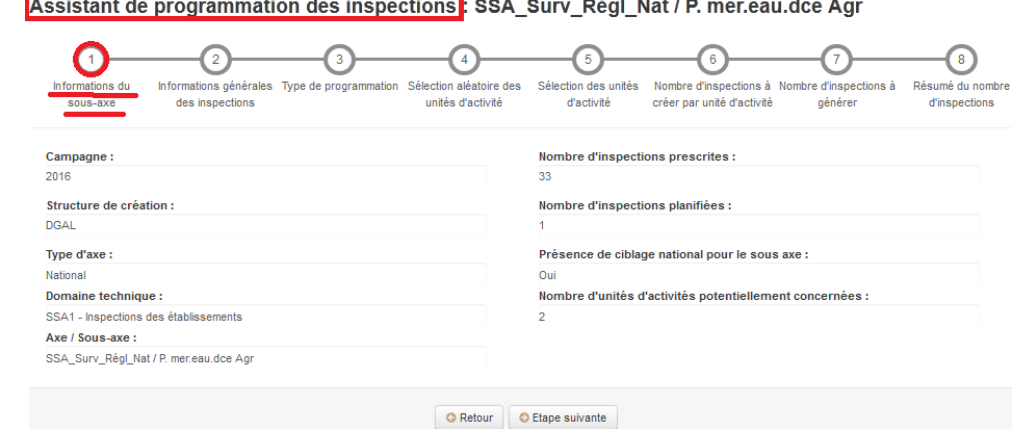

- Le « **Nombre d'inspections prescrites** » renvoie au nombre de prescriptions (dernière modification)
- Le « **Nombre d'inspections planifiées** »renvoie au nombre d'inspections déjà créées via Programmation
- Le « **Nombre d'unités d'activités potentiellement concernées** » renvoie au nombre d'unités d'activités issues du ciblage par défaut
- 2.**Étape 2 =** Étape **obligatoire =** « **Informations générales des Inspections planifiées** »

Assistant de programmation des inspections : SSA\_Surv\_Régl\_Nat / P. mer.eau.dce Agr

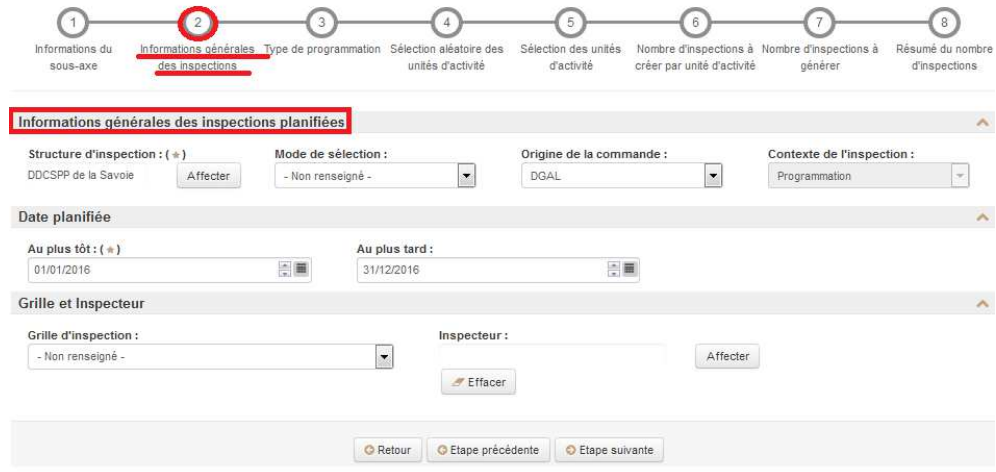

- Renseigner les champs obligatoires dans les « Informations générales des inspections planifiées » : 63
	- **Structure d'inspection** : par défaut, celle du responsable local de programmation. La saisie d'une structure délégataire (PV) est possible via un guide
	- **Date planifiée au plus tôt...au plus tard Plage prévisionnelle d'exécution des inspections. Par défaut** cette plage est renseignée avec les bornes de la campagne en cours
- GB. Renseigner éventuellement les champs facultatifs :
	- **Mode de sélection (des UAs)** offre 5 choix possibles : **College** 
		- 1. **Non renseigné** (valeur par défaut) : 2 utilisations possibles
			- « sans UAs » (étape 3) : l'utilisateur génère des inspections prévisionnelles sans Uas. Les Uas seront rattachées à chaque inspection ultérieurement, depuis le module GI. (Choix pré-sélectionné et forcé si aucun ciblage par défaut n'a été défini)
			- **a** « avec UAs » (étape 3)
		- 2. **Aléatoire :** le système sélectionne les UAs de façon aléatoire dans le nombre d'UAs cibles sélectionnées par l'utilisateur. (L'utilisateur fixera étape 4 le nombre d'UAs à sélectionner aléatoirement par le système)
		- 3. **Orienté :** l'utilisateur sélectionne chaque UA parmi les UAs issues du ciblage
		- 4. **Analyse de risque :** Idem Orienté (informatif : indique à l'utilisateur que l'inspection a été crée en sélectionnant des UAs selon des critères liés au risque)
	- **Origine de la demande** offre 4 choix possibles : « **DGAL** » / « **Local** » / « **Préfecture** » / « **Tribunal** »
	- **Grille** présente soit :
		- 1. La liste des grilles présélectionnées pour le SA

ou si celle-ci n'est pas renseignée

- 2. La liste des grilles existantes pour le Domaine Technique de l'axe associé (Si aucune grille n'est présélectionnée au niveau du sous-axe)
- **Inspecteur** est une mono sélection via un guide

## 3.**Étape 3** = Étape facultative = « **Type de programmation** »

Assistant de programmation des inspections : SSA Surv Régl Nat / P. mer.eau.dce Agr

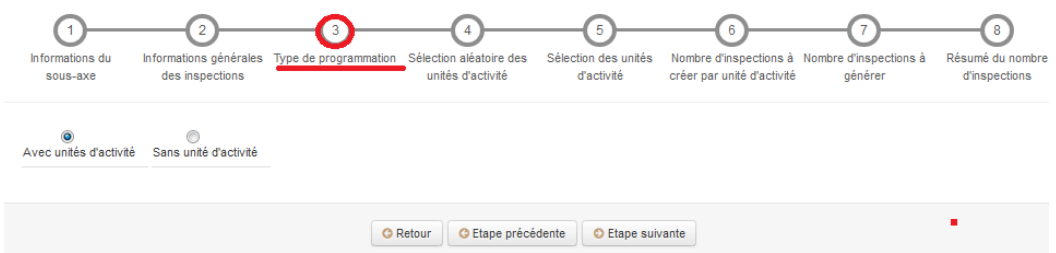

a. Si l'option « Sans UAs » est sélectionnée alors l'étape 7 s'affichera

4.**Étape 4** = Étape facultative = « **Sélection aléatoire des unités d'activité** »

Assistant de programmation des inspections: SSA\_Surv\_Régl\_Nat / P. mer.eau.dce Agr

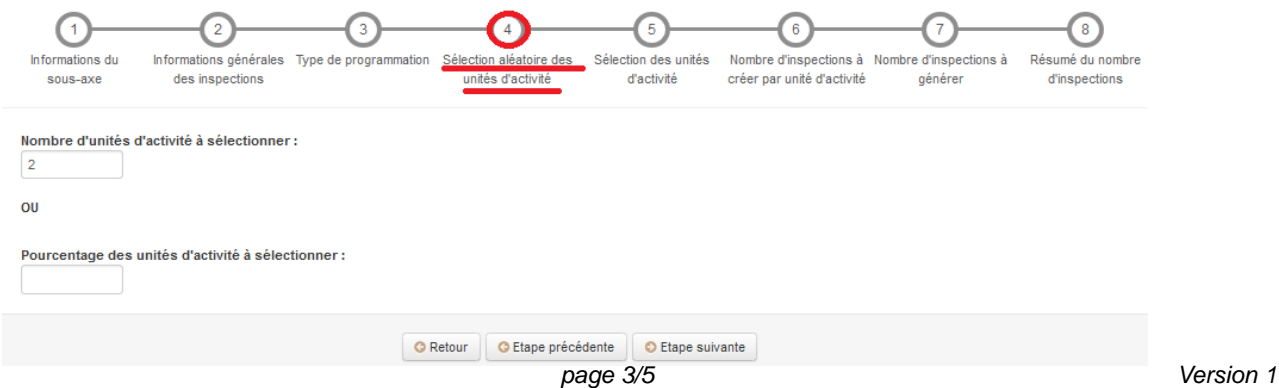

Le nombre d'UAs à sélectionner ne doit pas dépasser le nombre d'UAs issues du ciblage par défaut

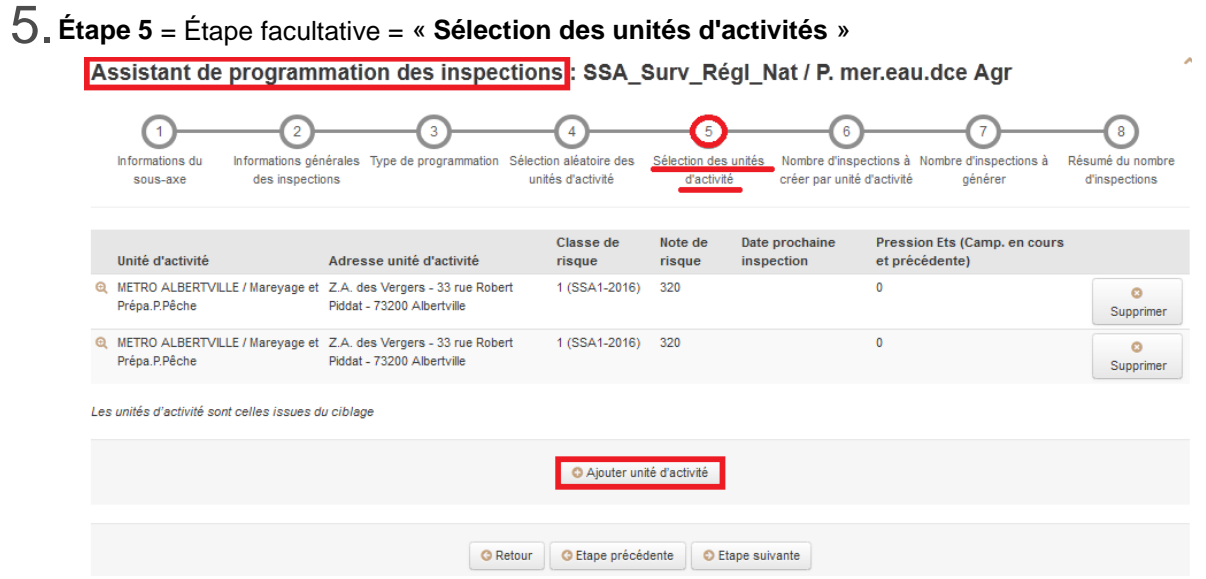

- Cette étape s'affiche lorsqu'un ciblage par défaut a été défini
- Cette étape propose d'ajouter une ou des unité(s) d'activité ciblée(s) via un guide
- Nb : dans le guide des UAs : utilisation de la case à cocher : "**Unités d'activités non ciblées**"
	- Si décochée : visualisation de toutes les UAs issues du ciblage
	- Si cochée : affichage des UAs qui n'ont pas encore été utilisées pour la création d'inspections pour la campagne en cours

### 6.**Étape 6** = Étape facultative = « **Nombre d'inspections à créer par unité d'activité** » (=fréquence)

Assistant de programmation des inspections : SSA\_Surv\_Régl\_Nat / P. mer.eau.dce Agr

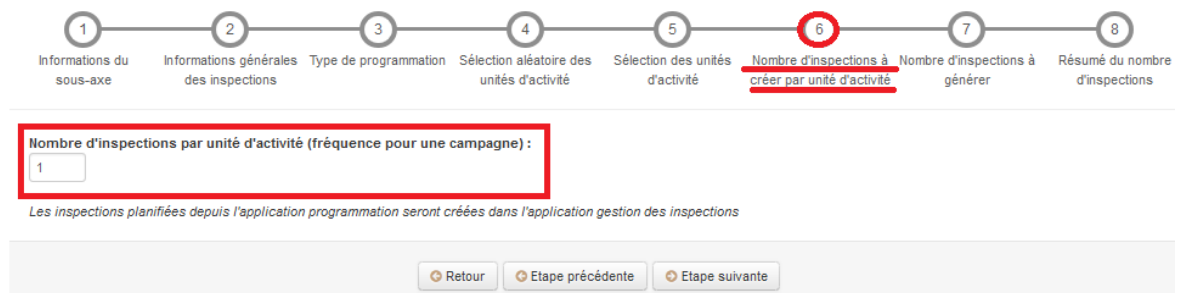

En comptabilisant le nombre d'inspections par unité d'activité, l'étape 6 définit la fréquence d'inspection pour une campagne

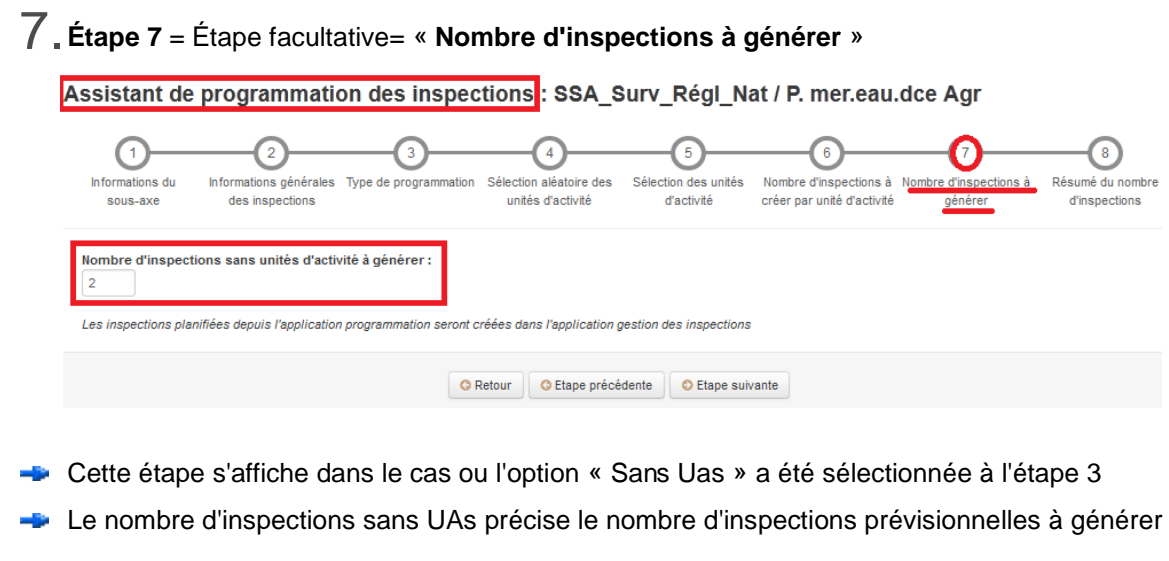

8.**Étape 8 =** Étape **obligatoire** = « **Résumé du nombre d'inspections** » à générer

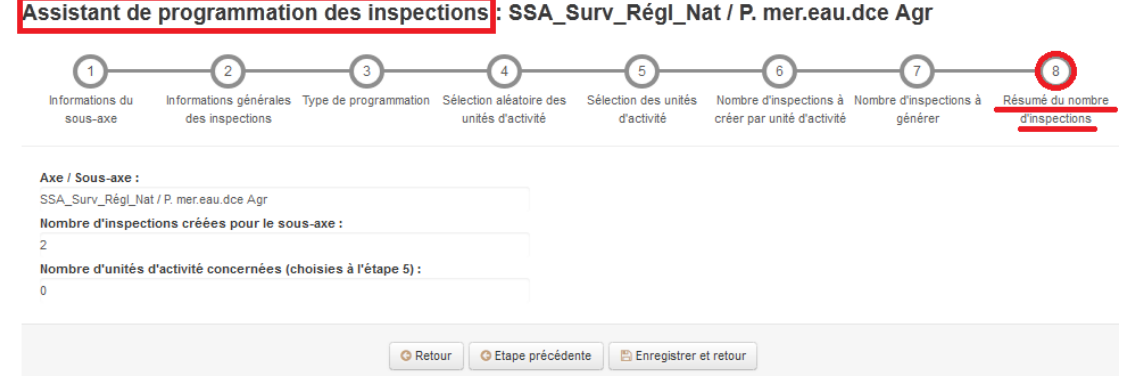

- Cliquer sur le bouton « **Enregistrer et retour** » C.
	- Les inspections prévisionnelles sont générées au statut « à réaliser »
	- Les inspections sont directement visibles dans le module GI ou elles pourront-être complétées si besoin et consommées

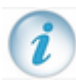

Exportation possible des sous-axes pour la programmation lors de la visualisation des inspections, dans la liste des sous-axes pour la programmation.